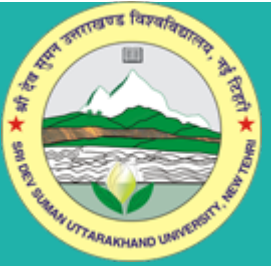

**SRI DEV SUMAN UTTARAKHAND UNIVERSITY श्री देव सुमन उत्तराखण्ड ववश्वववद्यालय [ Badshahithaul Tehri (Garhwal) Uttarakhand-249199 ]**

## HOW TO SET PHOTO SIGN DIMENSION

## PHOTO DIMENSION(200\*230)

1.open image in "Paint" click on "Resize"

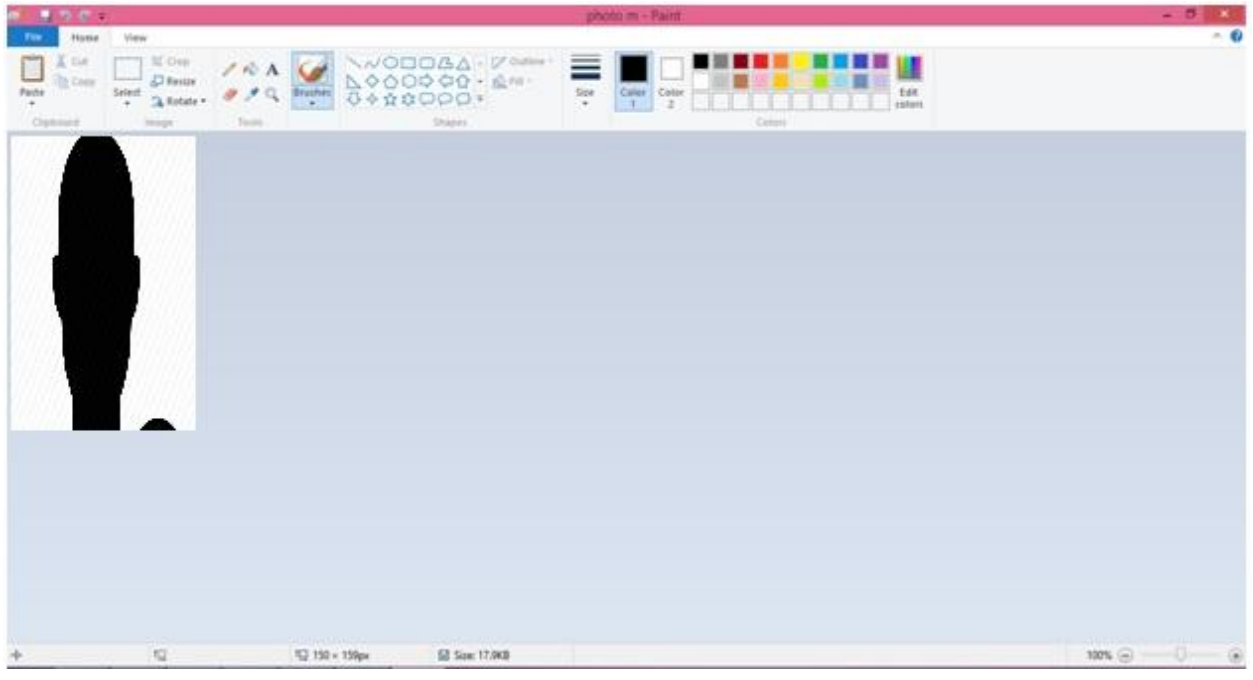

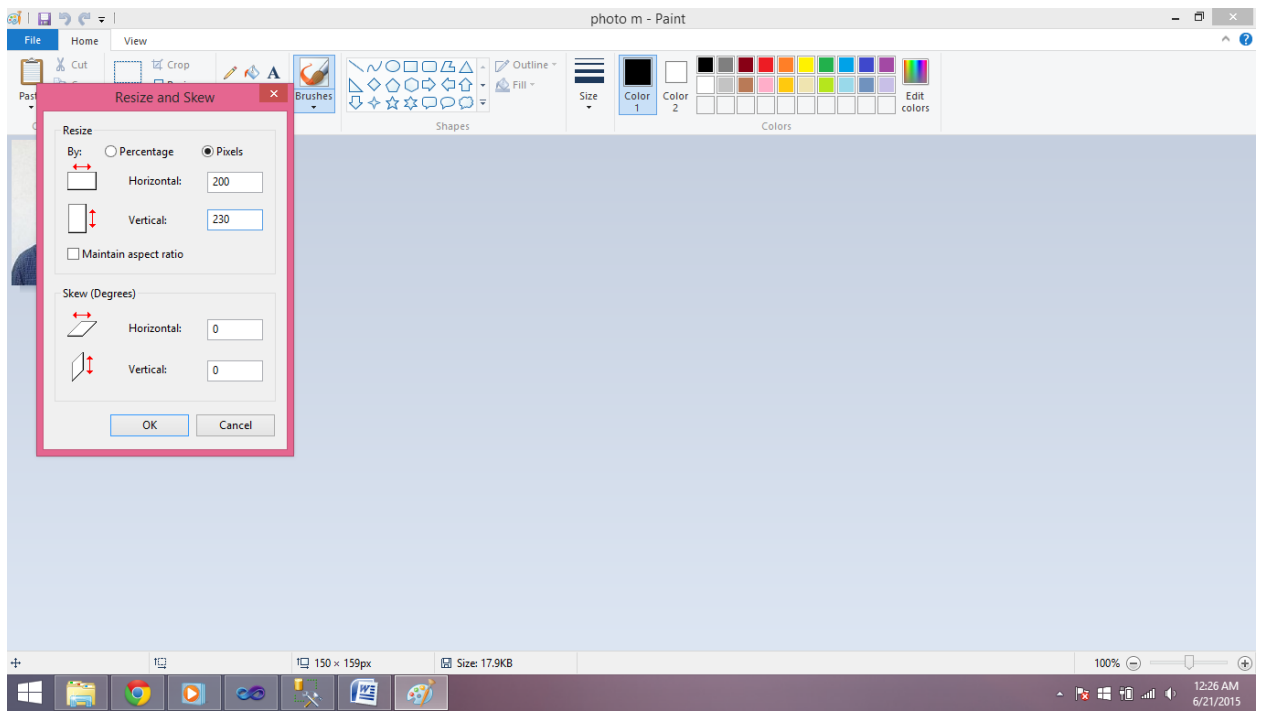

## FOR SIGN(140\*60)

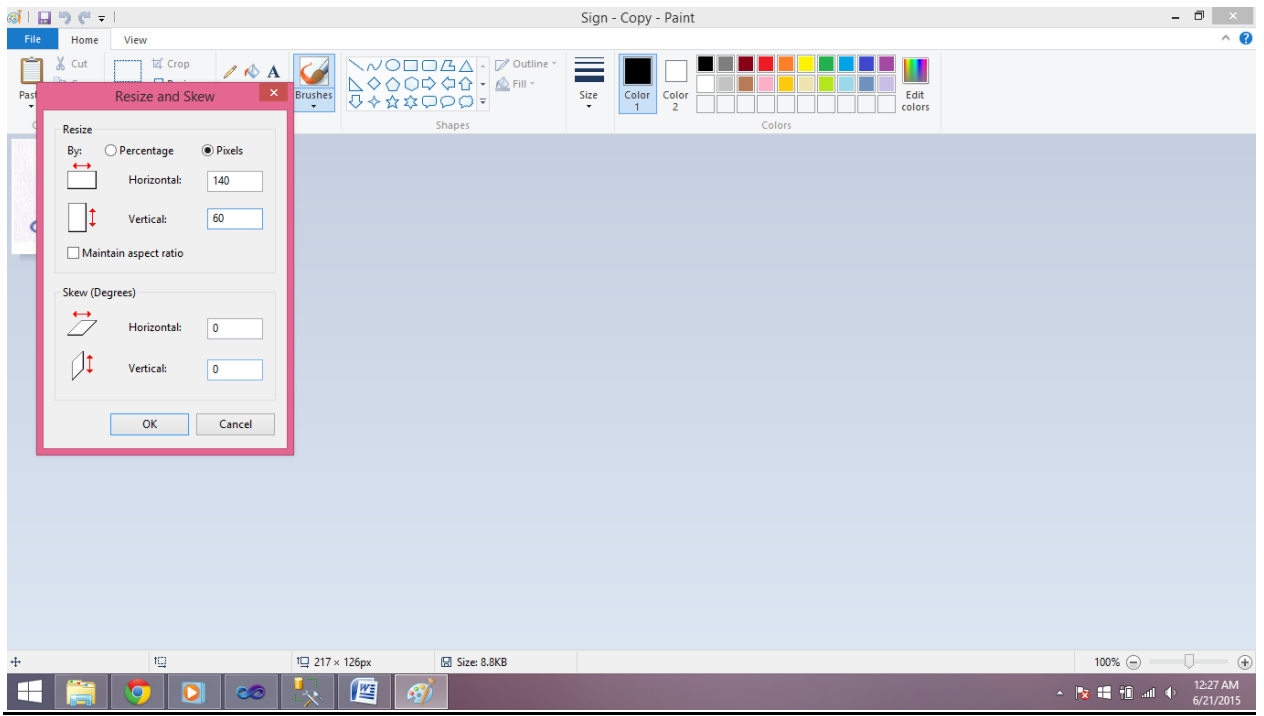

## How to Increase /Decrease Size Of Images:

>>Open File in "Microsoft Office Picture Manager"

>>Then Click on "Picture" Then "Resize"<br>
Inticrosoft Office Picture Manager

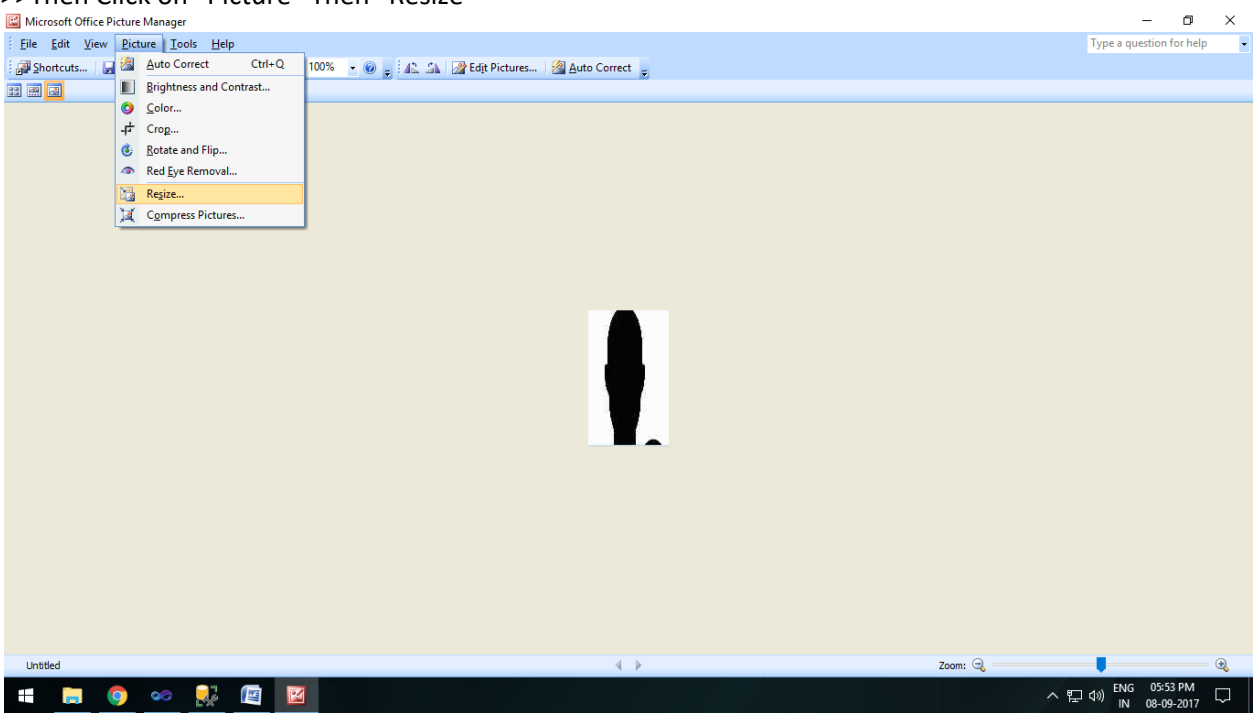

>>See Right side in below image you can Increase or Decrease size of Picture.

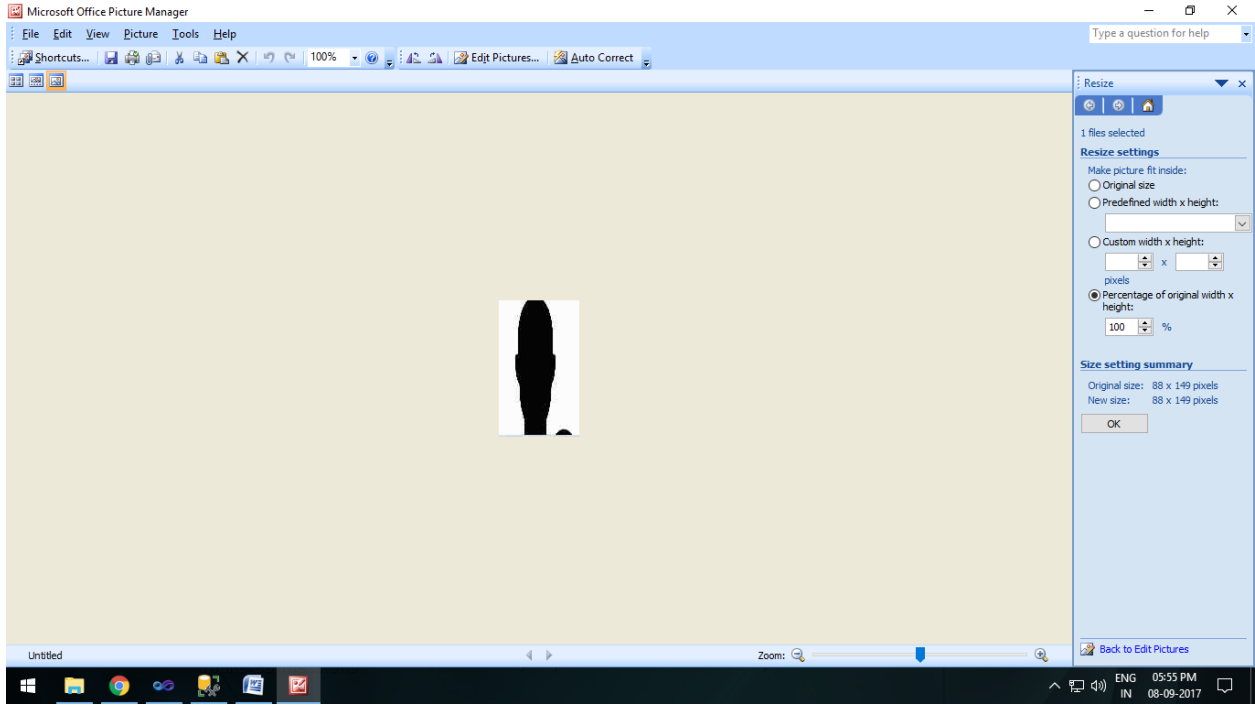